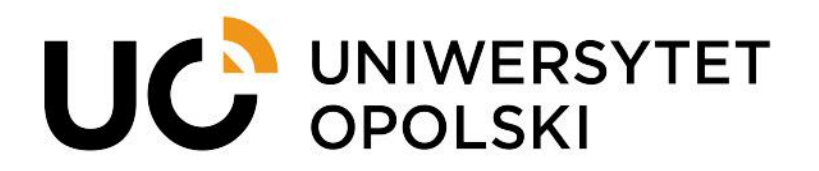

# **Instrukcja rozpatrywania podań studentów w systemie USOSadm**

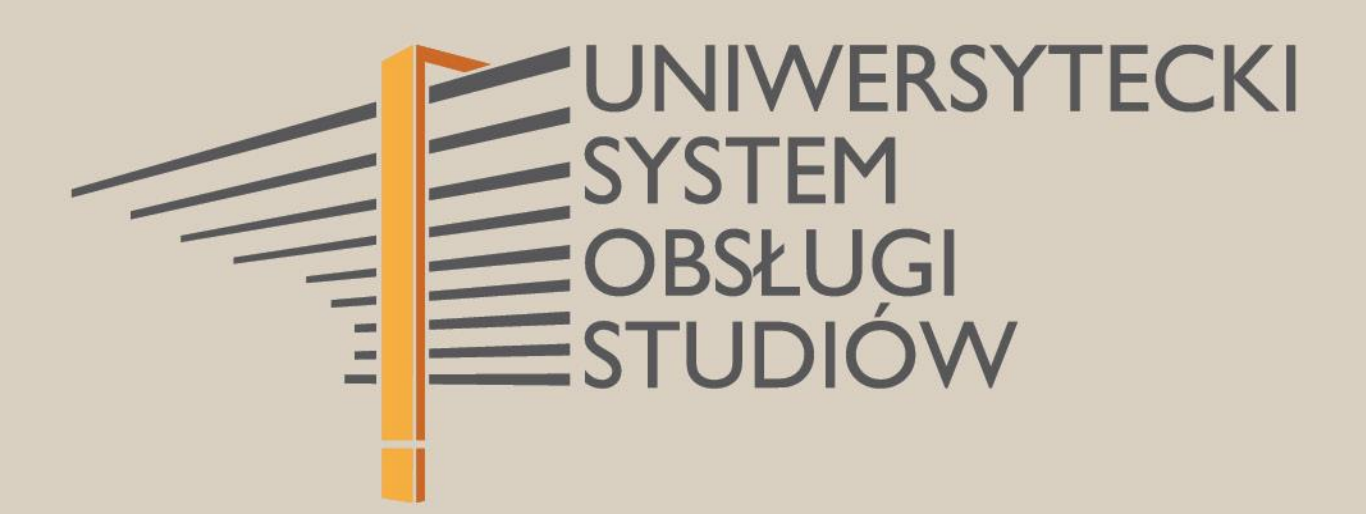

**1**

www.cnt.uni.opole.pl

W celu rozpatrzenia podania w systemie **USOSadm** należy otworzyć przeglądarkę internetową i wejść na stronę **[usosadm.uni.opole.pl](https://usosadm.uni.opole.pl/)**

Po otwarciu strony przechodzimy do **Zaloguj się**, wprowadzamy swój login i hasło.

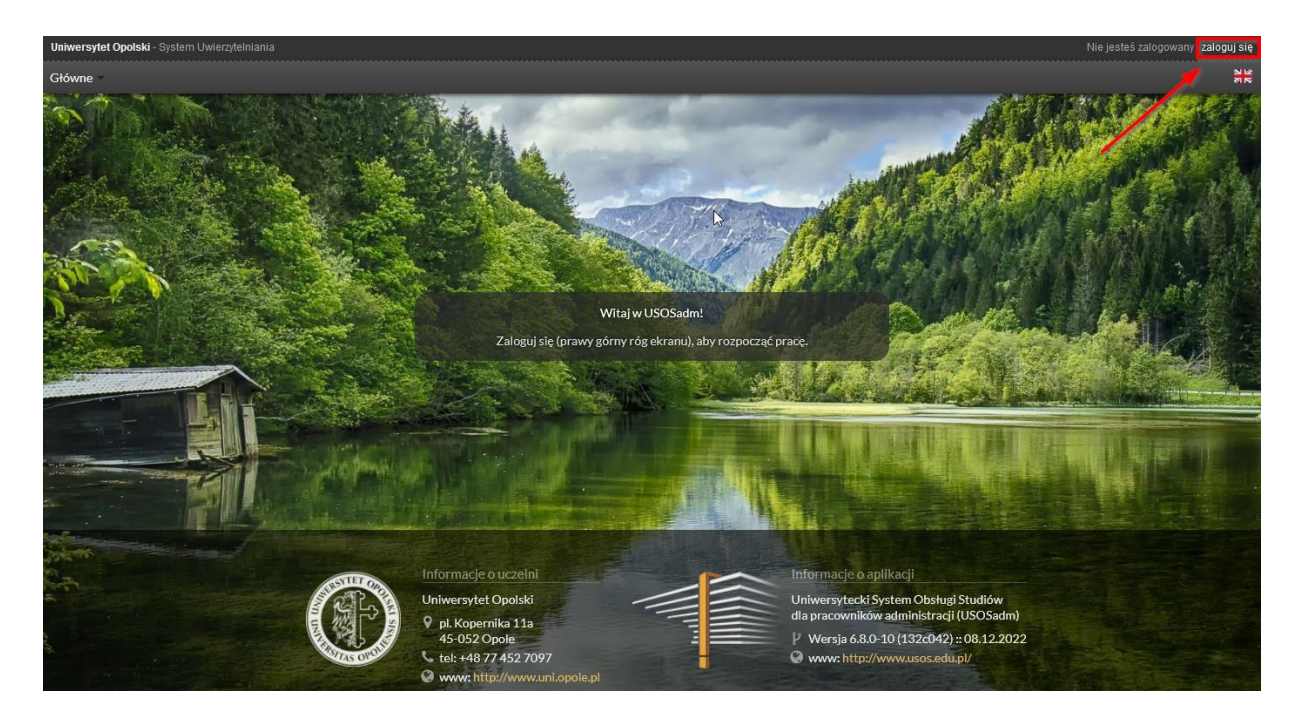

Przechodzimy do modułu **Studenci**, następnie **Podania**, gdzie wybieramy **Podania wg osób**

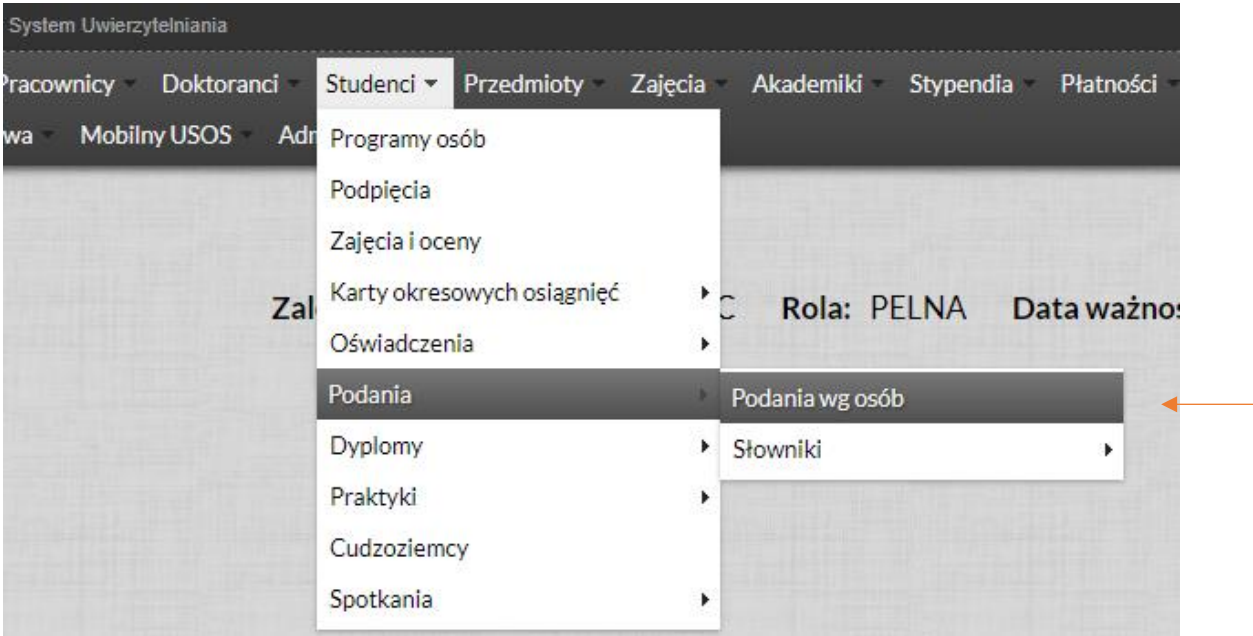

# **WYSZUKIWANIE PODAŃ**

W oknie **Podania wg osób** mamy możliwość wyfiltrowania podań poprzez wskazanie jednej lub więcej opcji w panelu **Filtr podań**. Możemy filtrować (wyszukiwać) wskazując:

- jednostkę, do której przyporządkowane jest podanie,
- program studiów, na którym wnioskodawca złożył podanie,
- typ podania, (wybór pośród podań zdefiniowanych przez uczelnię),
- status podania (Złożone, Rozpatrzone lub Wykonane),

Status:

 $\mathbf{e}$ 

okresu, w jakim podania zostały złożone (wybór daty z kalendarza).

W poniższym panelu należy wybrać potrzebne opcje i wybrać **Filtruj**  $\triangle$  Filtr podań

Typ podania: Kliknij przycisk, aby wybrać

Wykonane

Możemy wyszukać również podanie podając dane konkretnego studenta (PESEL, numer albumu, nazwisko i imię).

 $\blacktriangledown$ 

Numer bezstykowy

Data złożenia od:

Data złożenia do:

 $\blacksquare$ 

 $\blacksquare$ 

Wyczyść filtr

#### **STATUSY PODAŃ**

Jednostka podania: Kliknij przycisk, aby wybrać

Wybierz osobę wpisując PESEL, indeks bądź nazwisko i imię

Program:

**Złożone** - podanie złożone przez studenta w USOSweb.

Wybierz

Kliknij przycisk, aby wybrać Wybierz

- **Rozpatrzone** podanie, które zostało rozstrzygnięte przez dziekana lub inną osobę upoważnioną przez Rektora do podejmowania rozstrzygnięć.
- **Wykonane** status podania ustawiany po wykonaniu czynności koniecznych z uwagi na podjęte rozstrzygnięcie (np. zostało podjęte rozstrzygnięcie w sprawie przyznania studentowi wpisu warunkowego. Po wpisaniu studenta na kolejny etap w USOS pracownik dziekanatu oznacza w podaniu, ze DECYZJĘ WYKONANO, co potwierdza wprowadzenie w życie rozstrzygnięcia dziekana).

Po przefiltrowaniu podań wg ogólnych kryteriów można zastosować dodatkowe filtry, które będą się zapisywały na każde kolejne logowanie.

Filtry te mogą być przydatne np. wtedy, gdy zajmujemy się jednym programem studiów, a mamy dostep do kilku.

Filtry można usunąć krzyżykiem w kółku zlokalizowanym obok przycisku **Określ filtry**.

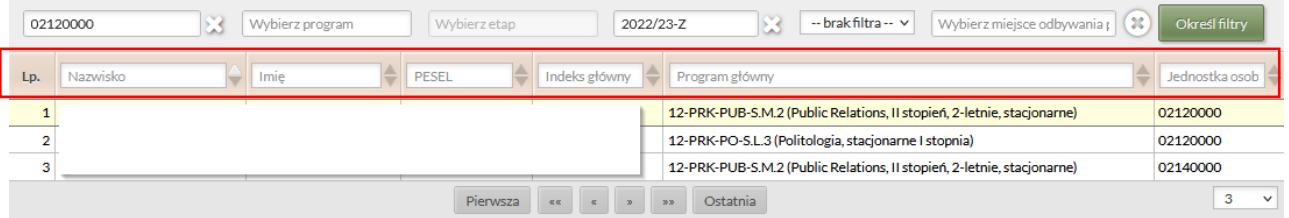

Na liście widoczne są wyszukane **osoby, które złożyły podania**. Można zmienić liczbę widocznych na jednej stronie osób wybierając oczekiwaną liczbę z rozwijanej listy w dolnym rogu tabeli.

Następnie osoby z podaniami można wyszukiwać przeglądać **kolejne strony** lub wpisując **Nazwisko / Imię / PESEL / Numer albumu / Program / Jednostkę osoby**

#### **TYPY PODAŃ**

Typy dostępnych podań definiują pracownicy Centrum Nowoczesnych Technologii.

Podania, których kod rozpoczyna się od **DZ** mają zostać rozpatrzone przez dziekana lub osobę upoważnioną (np. podanie o wpis warunkowy)

Podania, których kod rozpoczyna się od **AD** mogą być rozpatrywane przez pracownika dziekanatu (np. podanie o wydaniu duplikatu legitymacji)

W dalszej części ekranu widoczne są złożone przez daną osobę podania.

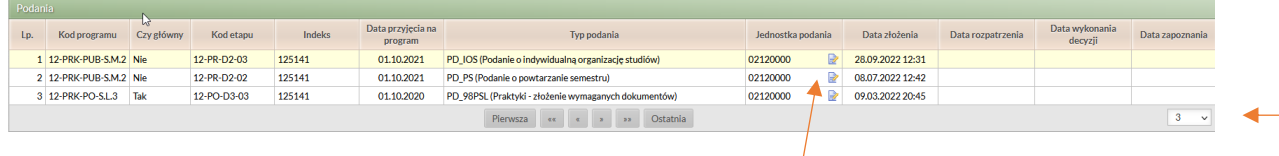

Tu również można określić ile wpisów ma być widocznych na jednej stronie.

W kolumnie "Jednostka podania" dostępna jest *ikona edycji*. Po jej wybraniu można zmienić jednostkę błędnie złożonemu podaniu, a tym samym przekazać podanie do właściwego miejsca.

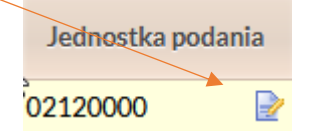

Poniżej znajduje się:

- treść złożonego podania wraz z polem na oznaczenie wykonania decyzji dziekana;
- komentarze do przedmiotów (jeżeli zostały dodane);
- odpowiedź dziekana, gdzie wprowadzana jest rozstrzygnięcie;
- opinie pracowników złożone przez USOSweb (jeżeli została wysłana prośba o opinię);
- podgląd załączników (o ile zostały dodane).

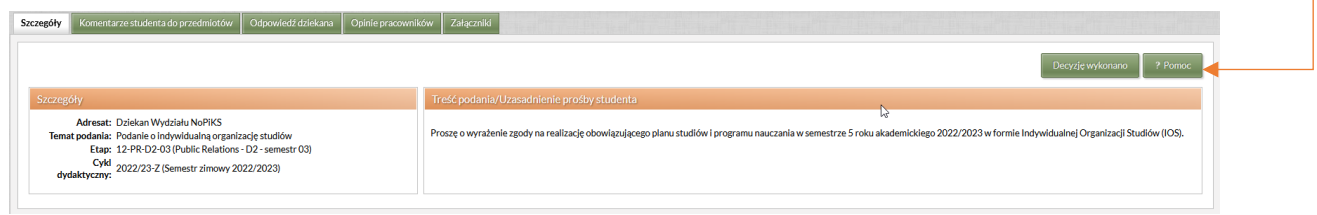

# **OPINIA PRACOWNIKA DO ZŁOŻONEGO PODANIA**

W zakładce **Opinie pracowników** można wysłać prośbę o złożenie opinii np. do promotora pracy dyplomowej, czy opiekuna roku studiów.

Należy pamiętać, że komunikacja między systemem USOSadm (w którym następuje ocena podania), a USOSweb (w którym dodawana jest opinia) przebiega co pewien czas (migracja danych).

W celu wysłana prośby o opinię należy użyć przycisku **Dodaj**, a następnie **Wybierz**.

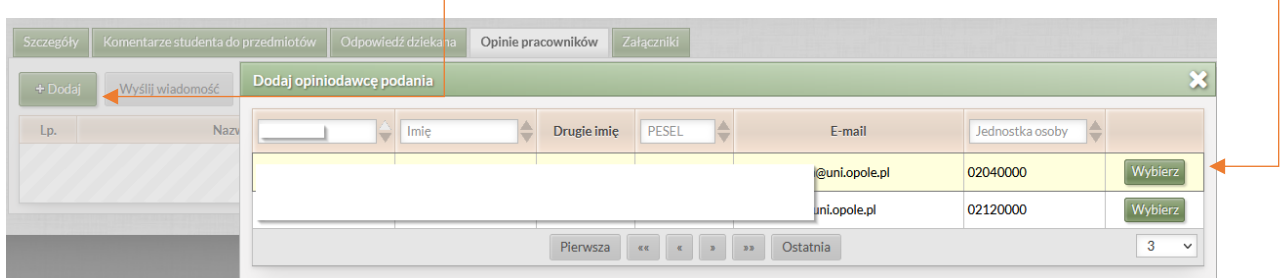

Po wybraniu właściwej osoby należy wysłać wiadomość **Wyślij wiadomość**, z prośbą o złożenie opinii. Można tu zawrzeć wytyczne np. dotyczące migracji.

W przypadku błędnego wybrania osoby należy wybrać **Akcje**, a następnie **Usuń**.

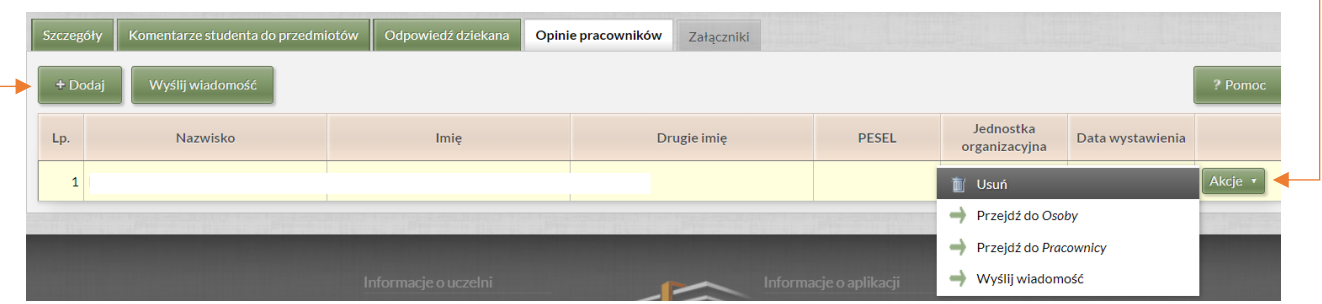

# **Opiniowanie podań w USOSweb**

Pracownik opiniujący wybiera zakładkę **Dla pracowników**, następnie przechodzi do modułu **Opiniowanie podań**.

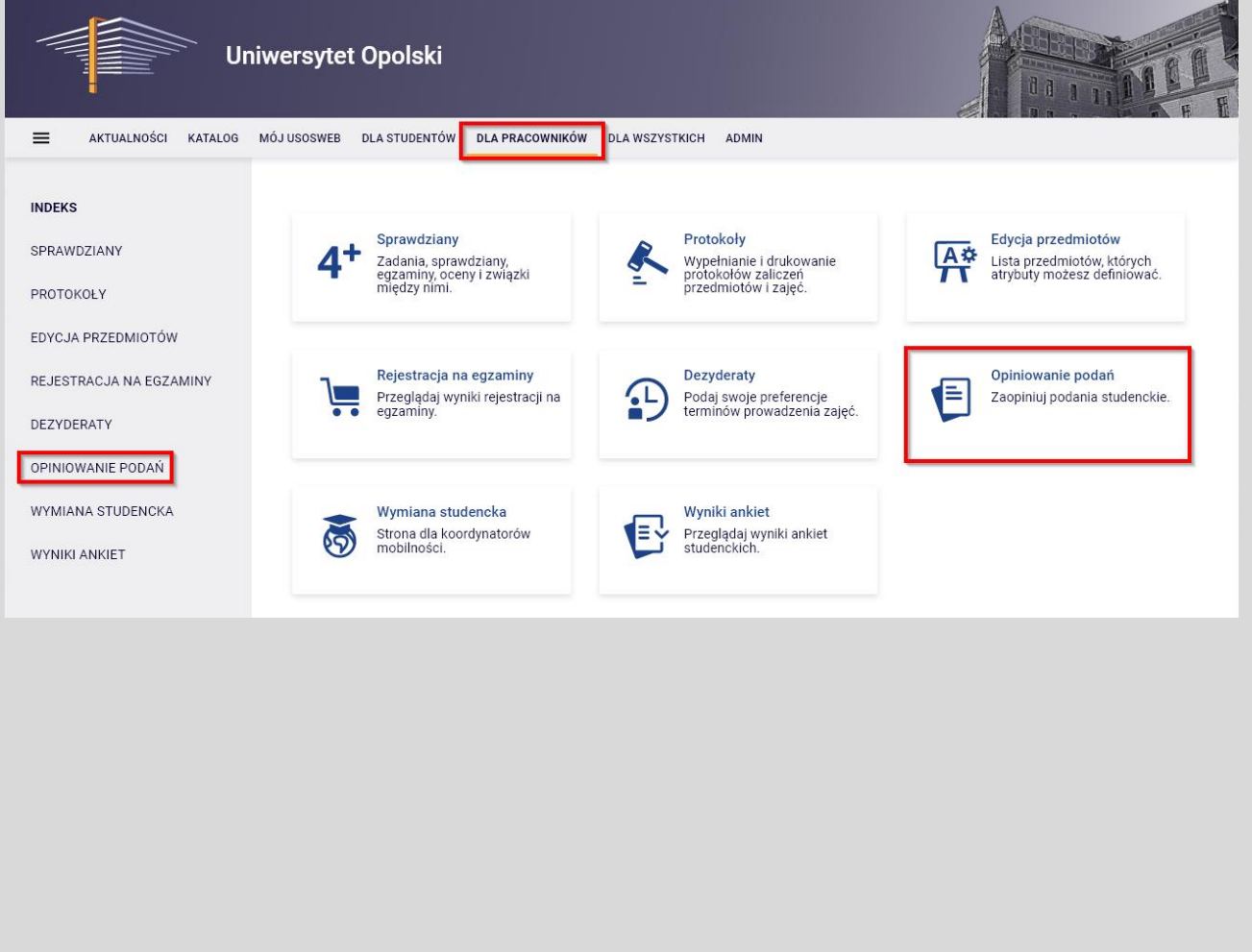

W oknie **Podania udostępnione** wyświetlana jest lista podań wymagających opinii i lista już zaopiniowanych podań. W celu zaopiniowania podania klikamy w link **pokaż ->** w module **Lista podań wymagających opinii**.

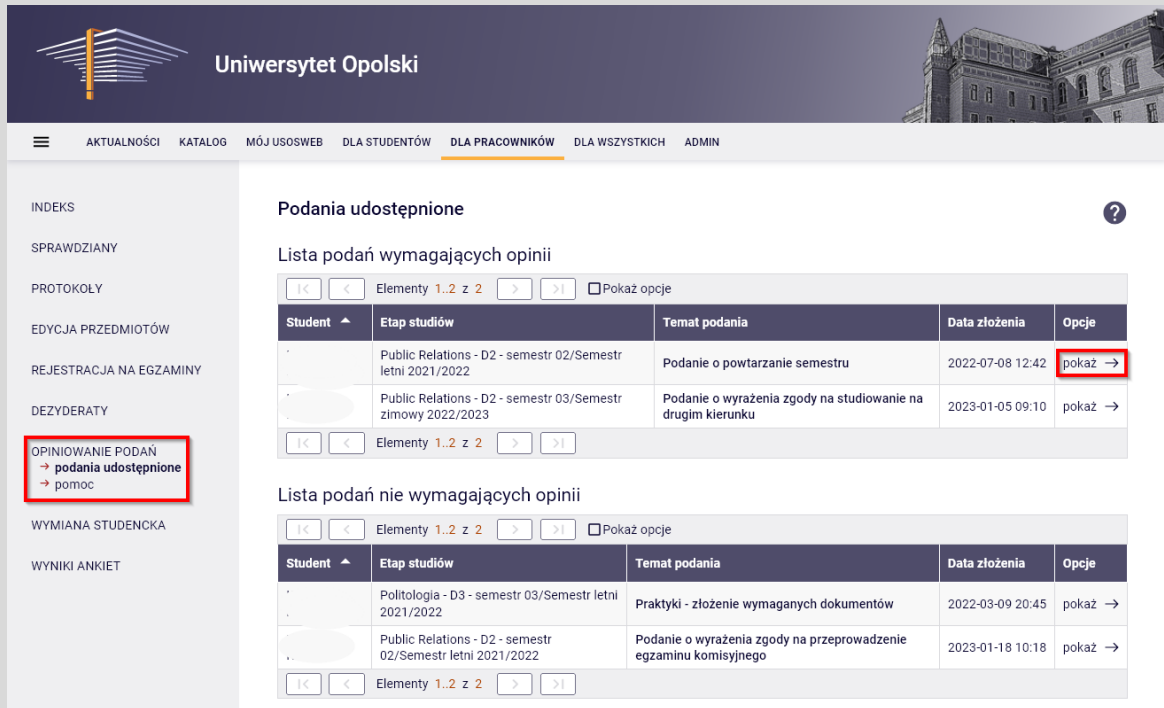

W oknie **Opiniowanie podania** mamy wyświetlone dane studenta i treść złożonego podania razem z dołączonymi do podania załącznikami.

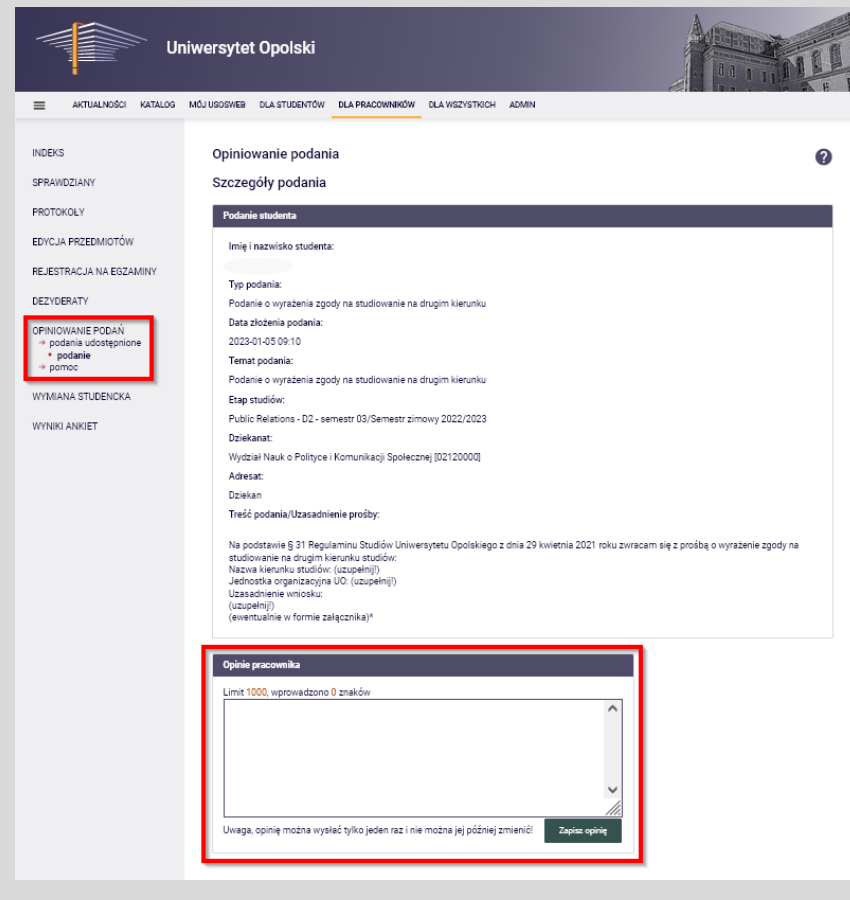

Pracownik wprowadza treść opinii w module **Opinie pracownika** i zatwierdza przyciskiem **Zapisz opinię**.

**Uwaga**, opinię można wysłać tylko jeden raz i nie można jej później zmienić!

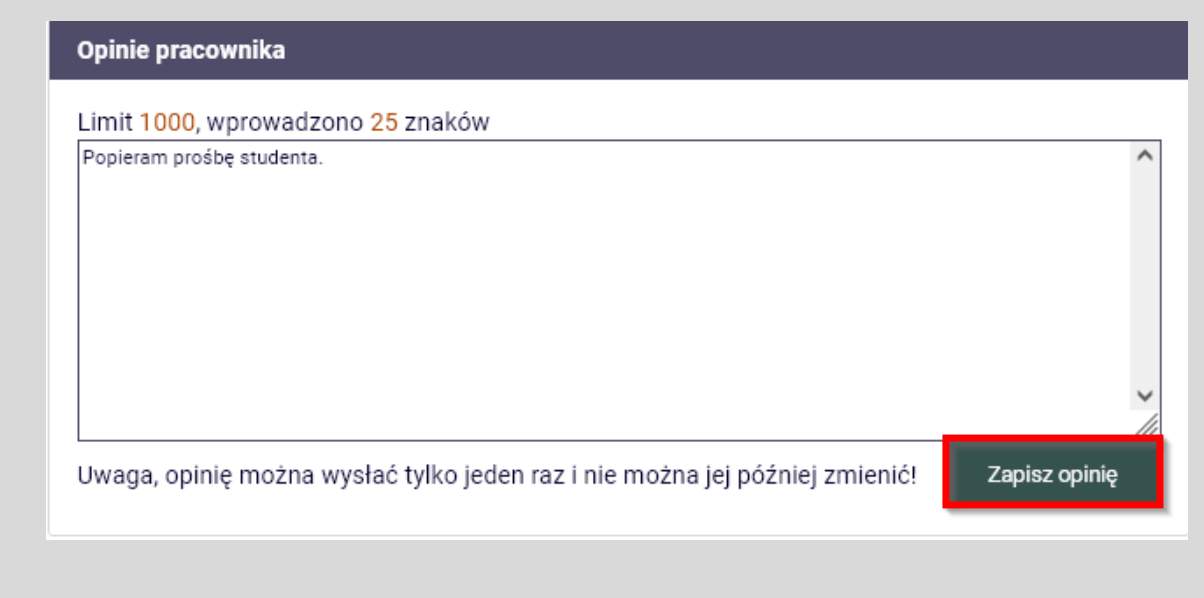

W przypadku, gdy poproszona o opinię osoba doda odpowiednie informacje w USOSweb to będą one widoczne w zakładce **Opinie pracowników** (po migracji danych z systemu USOSweb)

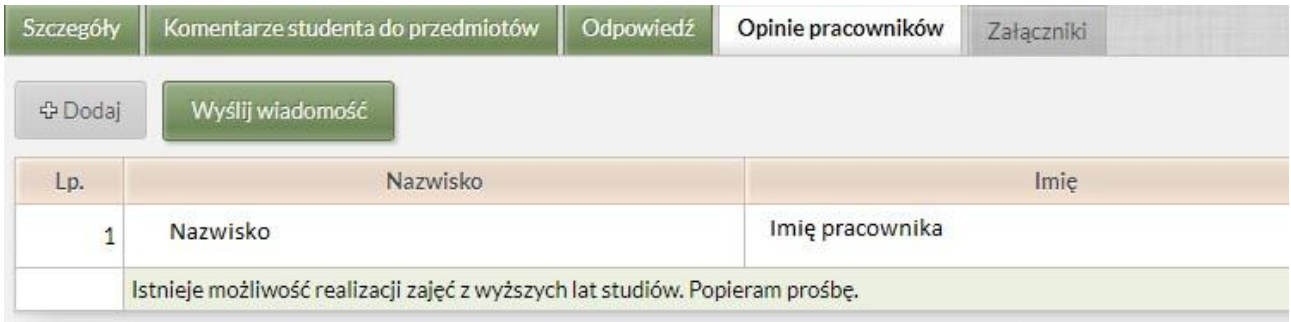

#### **ROZPATRYWANIE PODANIA**

Rozpatrywanie podania odbywa się w zakładce **Odpowiedź dziekana**.

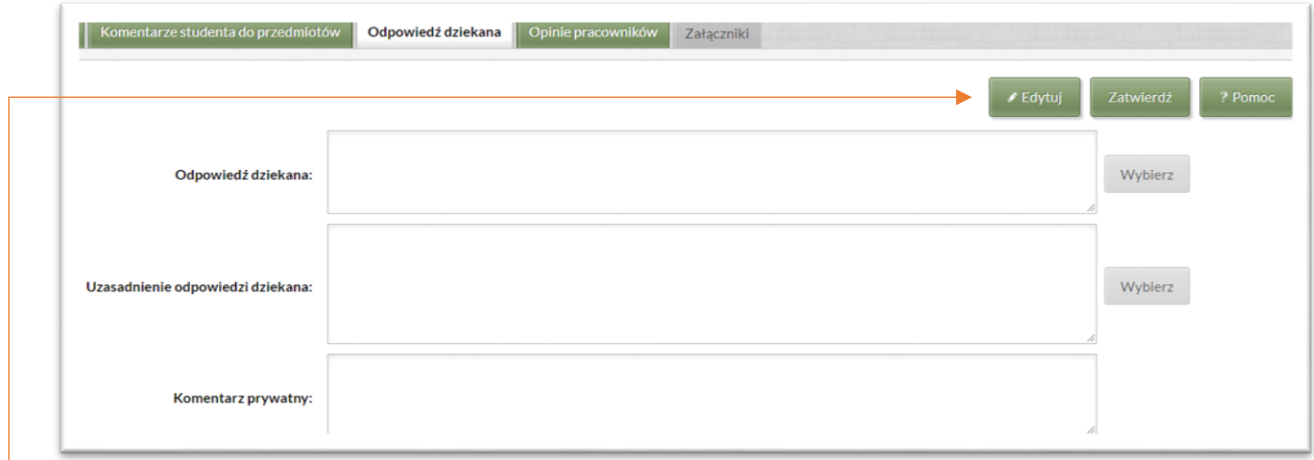

Po użyciu przycisku "Edytuj" aktywne są trzy pola:

- 1) **Odpowiedź dziekana** przeznaczone do określenia czy podanie zostało rozpatrzone negatywnie czy pozytywnie (np. Zgoda, Zgoda pod warunkiem uzupełniania różnic programowych, Odmowa). Jeżeli w słowniku zostały zdefiniowane wzory odpowiedzi to można je wybrać przyciskiem "Wybierz",
- 2) **Uzasadnienie odpowiedzi dziekana** przeznaczone do np. podania podstawy prawnej, wskazania jakie różnice programowe należy uzupełnić. Jeżeli w słowniku zostały zdefiniowane wzory odpowiedzi to można je wybrać przyciskiem "Wybierz",
- 3) **Komentarz prywatny** przeoczone do dodania informacji potrzebnych do wydania rozstrzygnięcia np. o odbywanych przez studenta urlopach, wcześniejszych zgodach dziekana. Komentarz nie jest publikowany studentowi w USOSweb.

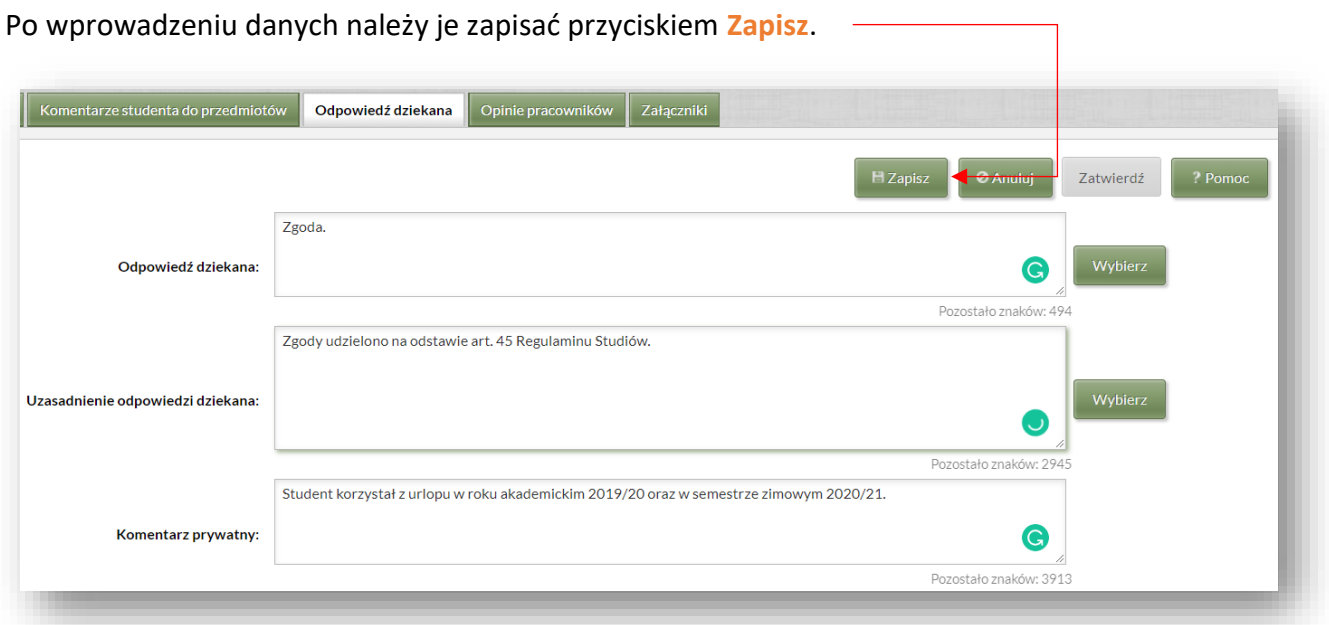

Podanie nie jest jeszcze rozpatrzone. Można wprowadzać kolejne zmiany do podania przyciskiem **Edytuj**. Jeżeli wszystkie informacje zostały wprowadzone należy zatwierdzić rozpatrzenie przyciskiem **Zatwierdź**.

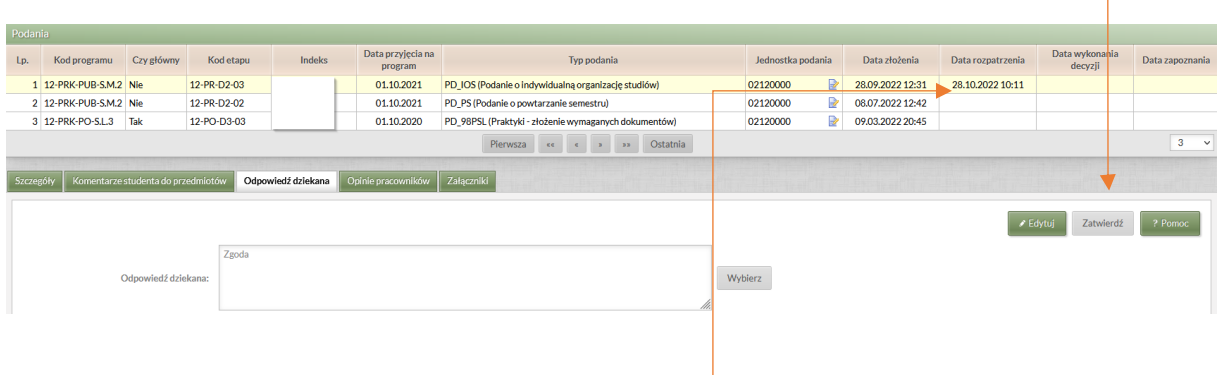

W kolumnie "Data rozpatrzenia" pojawi się data. Podanie ze stanu ZŁOŻONY przeszło do stanu ROZPATRZONY. Rozstrzygnięcie zostanie przekazane studentowi po migracji danych do systemu USOSweb.

#### **KOREKTA PODANIA**

Student nie ma możliwości poprawy podania po jego złożeniu. W przypadku błędów w podaniu uniemożliwiających jego rozpatrzenie student powinien złożyć je ponownie.

### **WYKONANIE ROZSTRZYGNIĘCIA**

Po zatwierdzeniu decyzji dziekana aktywny staje się przycisk **Decyzję wykonano**. Przycisku należy użyć, gdy rozstrzygnięcie dziekana zostanie wprowadzone w życie np. student zostanie wpisany na urlop.

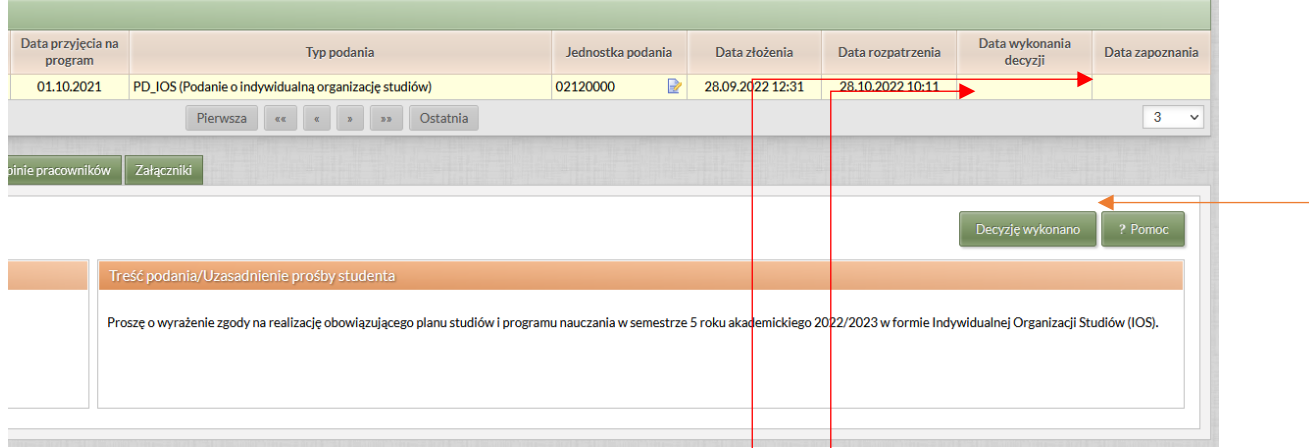

Kolumna "Data wykonania decyzji" zostanie uzupełniona datą. Podanie ze stanu ROZPATRZONE przejdzie do stanu WYKONANE.

Kolumna "Data zapoznania" zostanie uzupełniona w przypadku, gdy student sprawdzi szczegóły rozpatrzonego podania w USOSweb.

#### **ZAŁĄCZNIKI**

Student może dodać do podania załączniki, które są zapisywane w systemie w formacie PDF. Pracownik może załącznik **pobrać lub obejrzeć**. Pracownik nie ma możliwości wysłania załącznika do studenta.

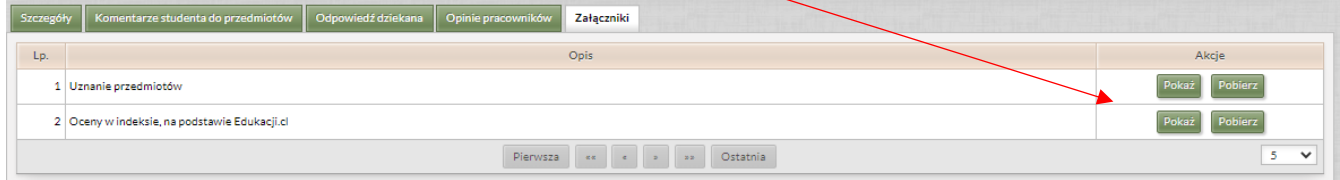

#### **DRUKOWANIE PODAŃ**

W górnym rogu ekranu znajduje się przycisk **Raporty**.

Pozwala on przejść do możliwości druku podania – pojedynczo lub zbiorczo.

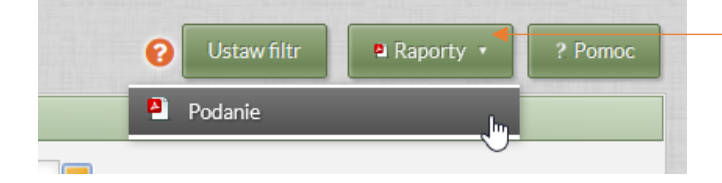

Można wydrukować jedno podanie wybierając opcję **Wybrane podanie** w oknie **Dla kogo drukować**. Wybrana osoba pojawi się w oknie **Osoba**.

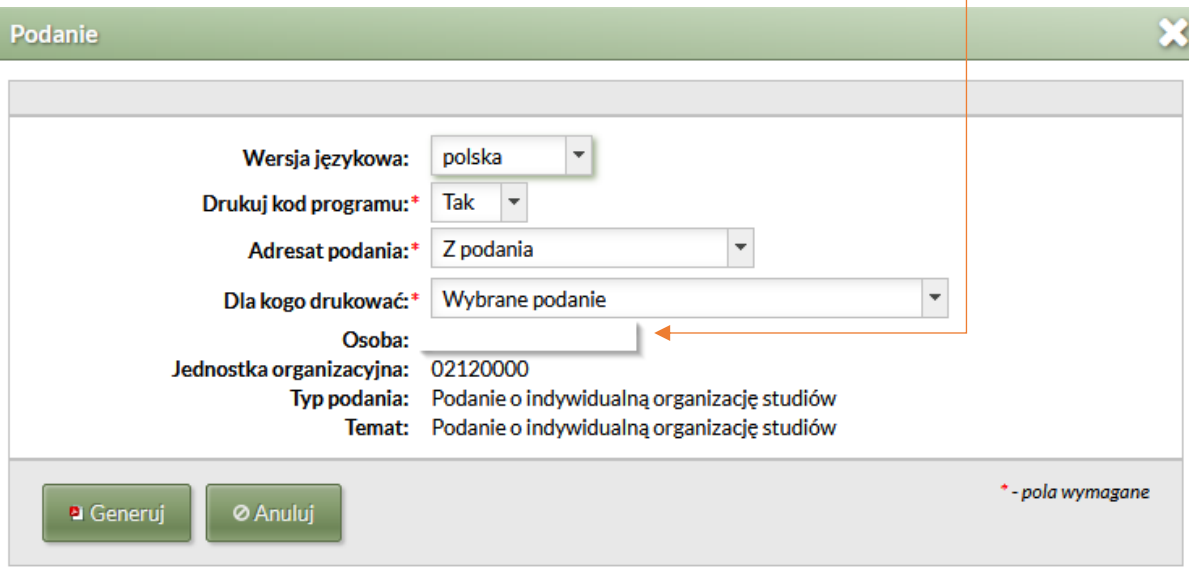

Drukowanie podań dla wielu osób. Opcje w polu "Dla kogo drukować":

- **1) Podania rozpatrzone dla osób z filtru**
- **2) Podanie nierozpatrzone dla osób z filtru.**

W pierwszej kolejności należy **ustawić filtr** wg oczekiwanych parametrów np. wybierając jednostkę lub daty rozpatrzenia podań (początek tejże instrukcji), a następnie należy wydrukować podania:

Przykład filtru:

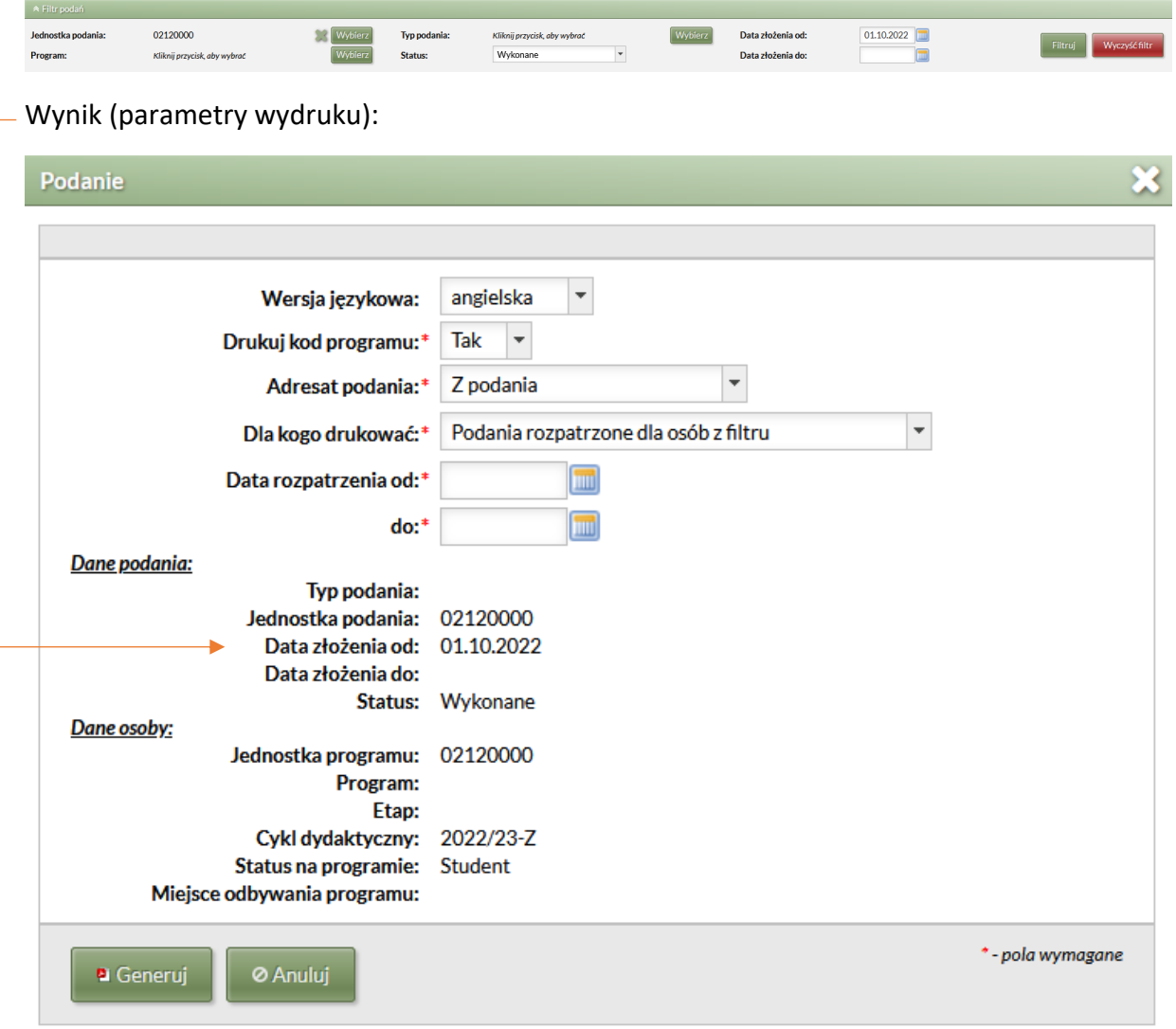

# **Schemat składania i rozpatrywania podania w systemie USOS**

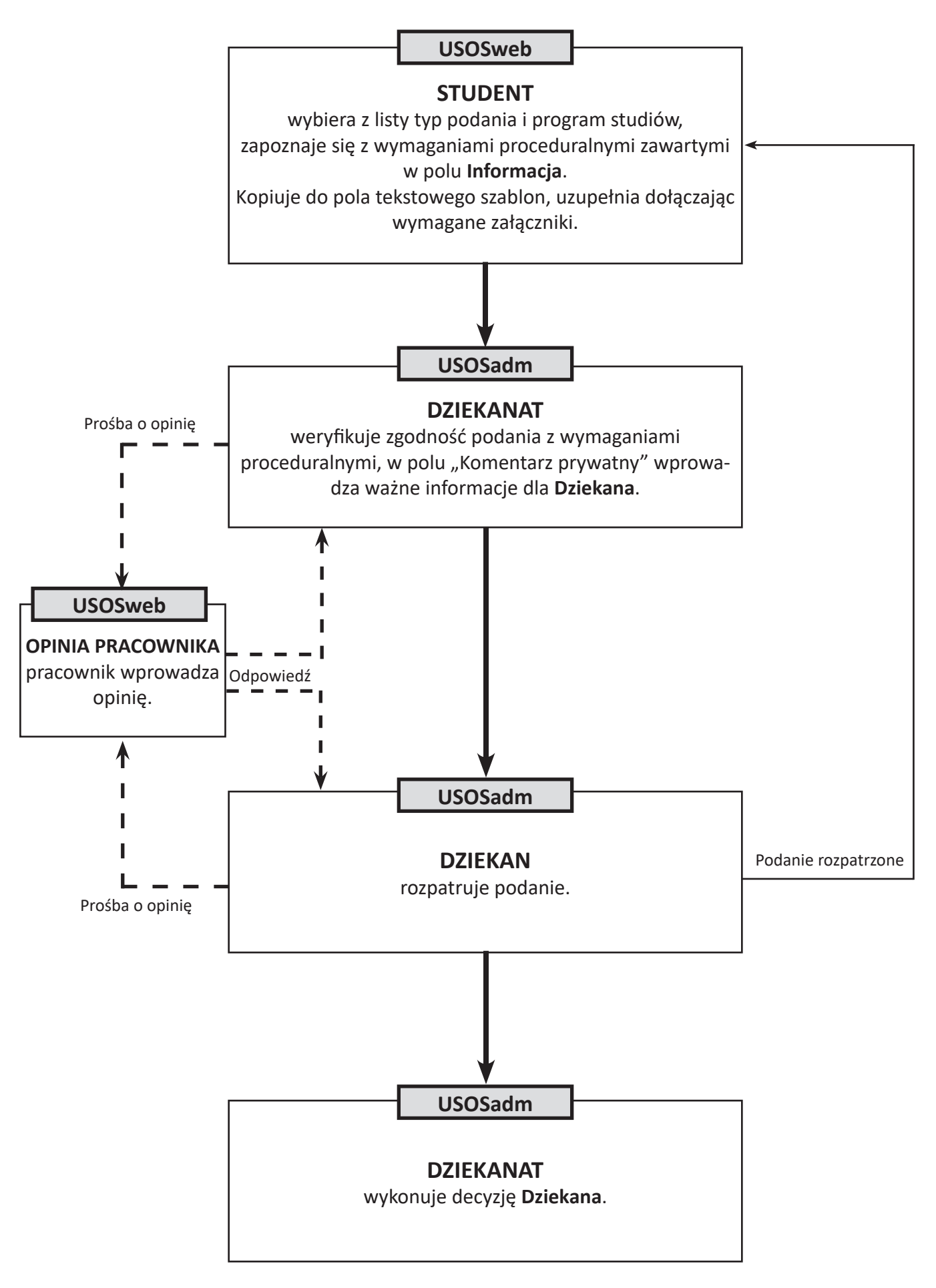